#### **Kit Contents**

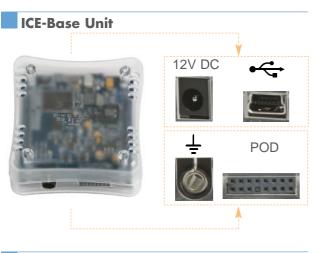

28-Pin DIP Flex-POD for the CY8C29466-24PXI

Blue CAT 5e Cable

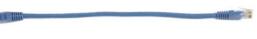

Two 28-Pin DIP Samples (CY8C29466-24PXI)

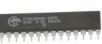

Progra Board

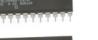

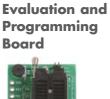

MiniEval-

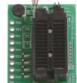

Univeral 110/220 Power Supply

Backward Compatibility Adapter

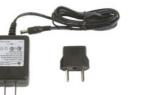

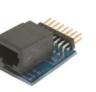

ISSP Cable

USB 2.0 Cable

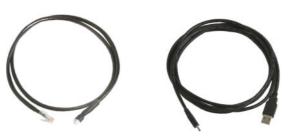

PSoC<sup>™</sup> Designer CD-ROM

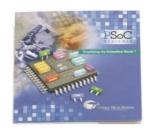

Not Pictured

•C Compiler Activation Instructions

•PSoC Designer Release Notes

Web:www.cypress.com Support: wwtw.cypress.com/support/ US: 800.669.0557 Intl: 425.787.4814

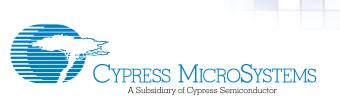

# CY3215-DK Getting Started Guide

# Step 1: Verify Kit Contents

#### **KIT CONTENTS**

- •ICE-Cube In-Circuit Emulator Base Unit
- •28-Pin DIP Flex-Pod for the CY8C29466-24PXI
- •Two 28-Pin DIP Samples (CY8C29466-24PXI)
- •MiniEval Evaluation and Programming Board
- •C Compiler Activation Instructions
- •PSoC Designer CD-ROM
- •PSoC Designer Release Notes
- •USB 2.0 Cable
- •ISSP Cable
- •Universal 110/220 Power Supply
- •European Plug Adapter
- •Backward Compatibility Adapter
- •Blue Cat 5e Cable (for Backward Compatibility)
- •Getting Started Guide

### See Reverse for images of kit contents

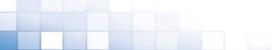

# Step 2: Install PSoC Designer

Install from the included CD-ROM. For assistance refer to PSoC Designer: Integrated Development Environment User Guide, available on the CD-ROM.

Download the latest version and updates of PSoC Designer at **www.cypress.com/psoc** 

# Step 4a: Use the MiniEval to Evaluate

Attach the Flex-Pod to the ICE-Cube as shown in the picture. Notice that the Flex-Pod connector is keyed to attach to the ICE-Cube in only one way.

Connect the Flex-Pod to the MiniEval via the ZIF socket on the MiniEval.

Run ASM\_Example\_BLink\_LED in PSoC Designer: PSoC Designer >> Examples >> CY8C29

#### **Potentiometer**

LEDs

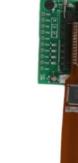

# Step 3: Install PSoC Programmer

PSoC Programmer is a separate application and must be installed separately from PSoC Designer. Install from the included CD-ROM.

#### Download the latest version and updates of PSoC Programmer at **www.cypress.com/psoc**

# Step 4b: Use the MiniEval to Program

Attach the Backward Compatibility Adapter to the ICE-Cube in place of the Flex-Pod.

Connect the RJ45 end of the ISSP cable into the adapter.

Connect the ISSP cable's 5-pin connector to the MiniEval

Program parts using PSoC Programmer.

To learn how to use the ISSP cable with a custom target board, see Applications Notes AN2014 and AN2026.

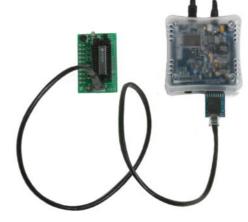

# Support

The following Application Notes and documents are available at www.cypress.com/psoc

#### **PSoC Device Selector Guide**

Application Note AN2209, the PSoC Device Selector Guide, is a useful tool for determining exactly which PSoC device you should use for a specific project.

#### **Development Tools Selector Guide**

The PSoC Development Tools Selector Guide includes a complete catalog and description of all the development tools that support PSoC devices.

#### **Flex-Pod Soldering Guide**

Application Note AN2222, the Flex-Pod Soldering Guide, provides a comprehensive methodology for soldering PSoC Flex-Pods. The easy-to-follow instructions include detailed stepby-step pictures.

#### **PSoC Emulation Pod Dimensions**

Some emulation tools may require a larger area on the target PCB than the chip's footprint. For a detailed description of the emulation tools' dimensions, refer to the document titled PSoC Emulation Pod Dimensions.

#### **Tele-Training**

Tele-training courses can help you move quickly up the PSoC learning curve. Each training includes example projects. To register for the live training taught by PSoC factory experts or to download a pre-recorded class, visit www.cypress.com/support/training.cfm.

#### **Online Support**

For knowledgebase articles, customer forums, and online application support, visit www.cypress.com/support.

Web: www.cypress.com Support: www.cypress.com/support/ US: 800.669.0557 Intl: 425.787.4814